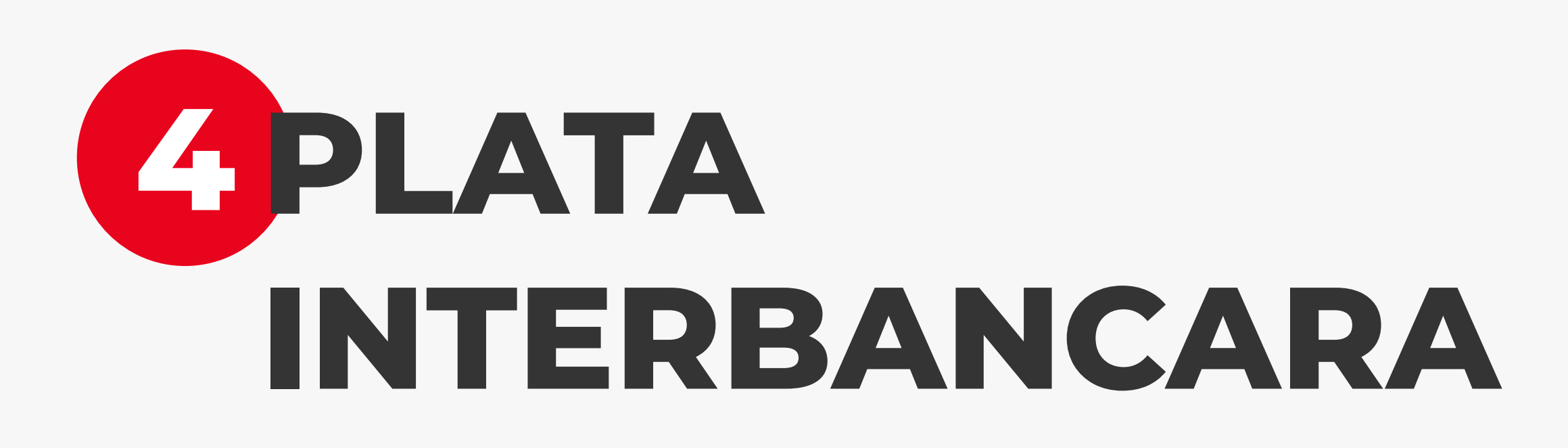

Selecteaza, din caruselul situat in partea de sus a ecranului, contul din care vrei sa faci plata. Automat este selectat contul favorit. Introdu numele beneficiarului si apoi IBAN-ul acestuia de la orice banca.

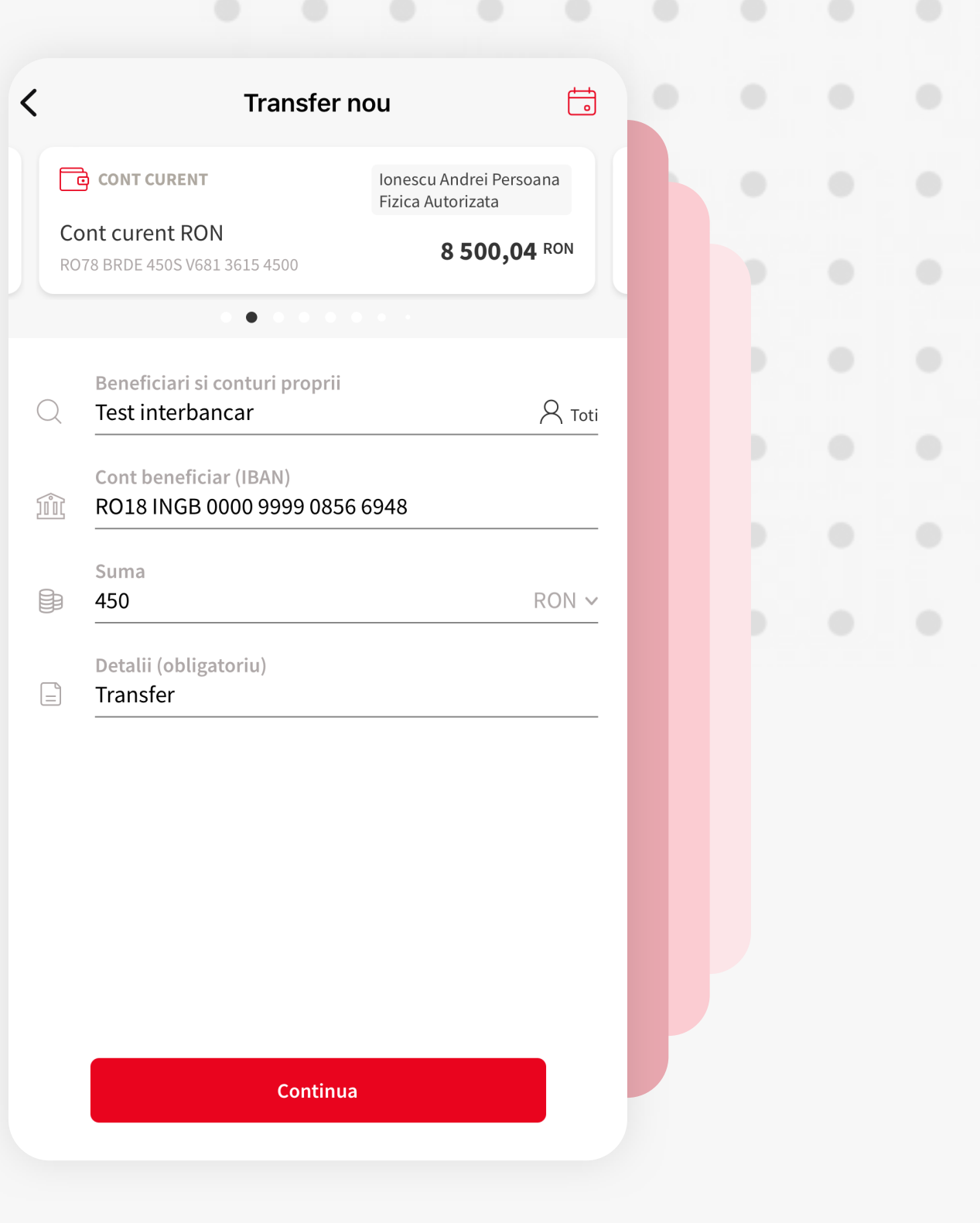

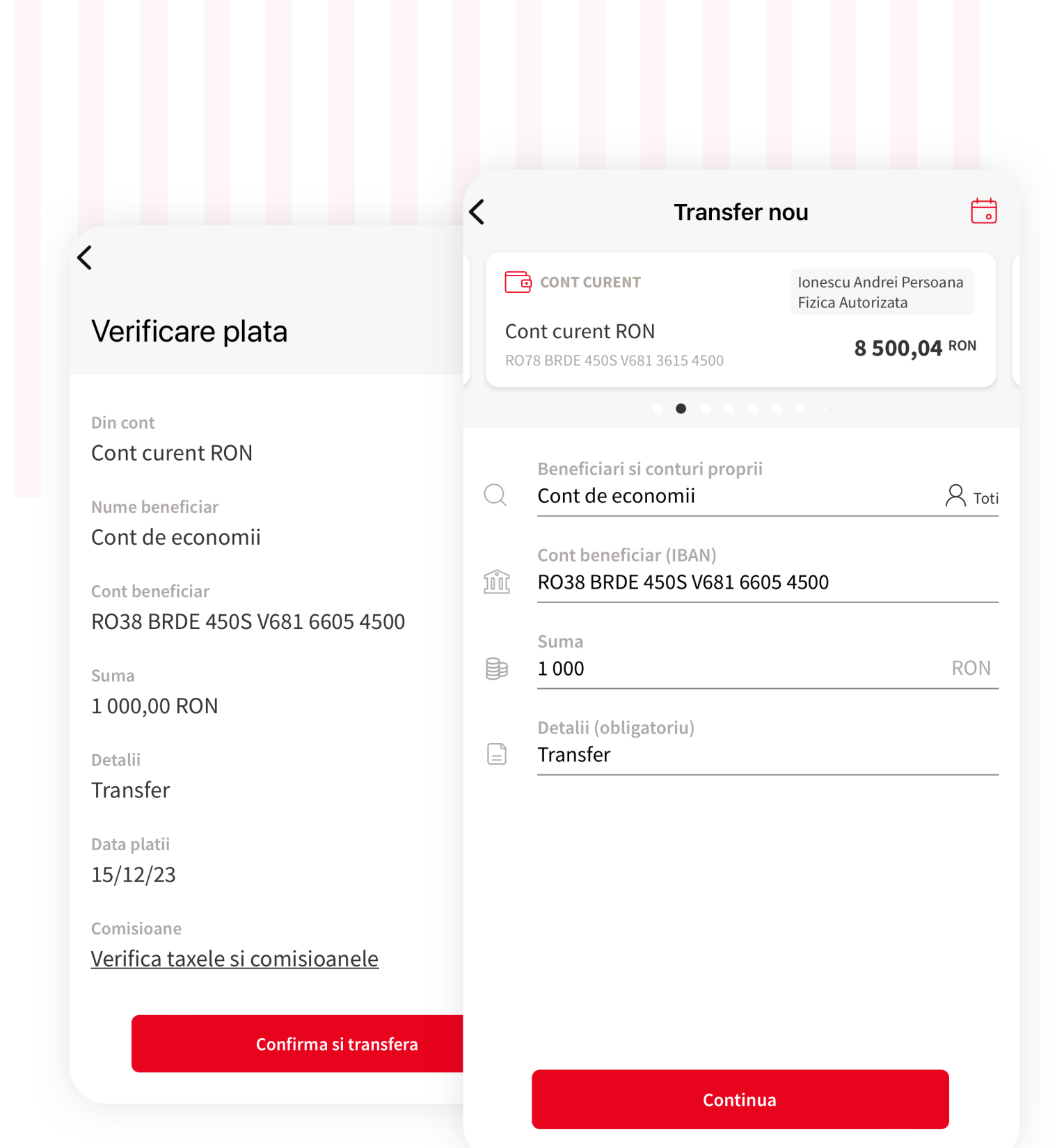

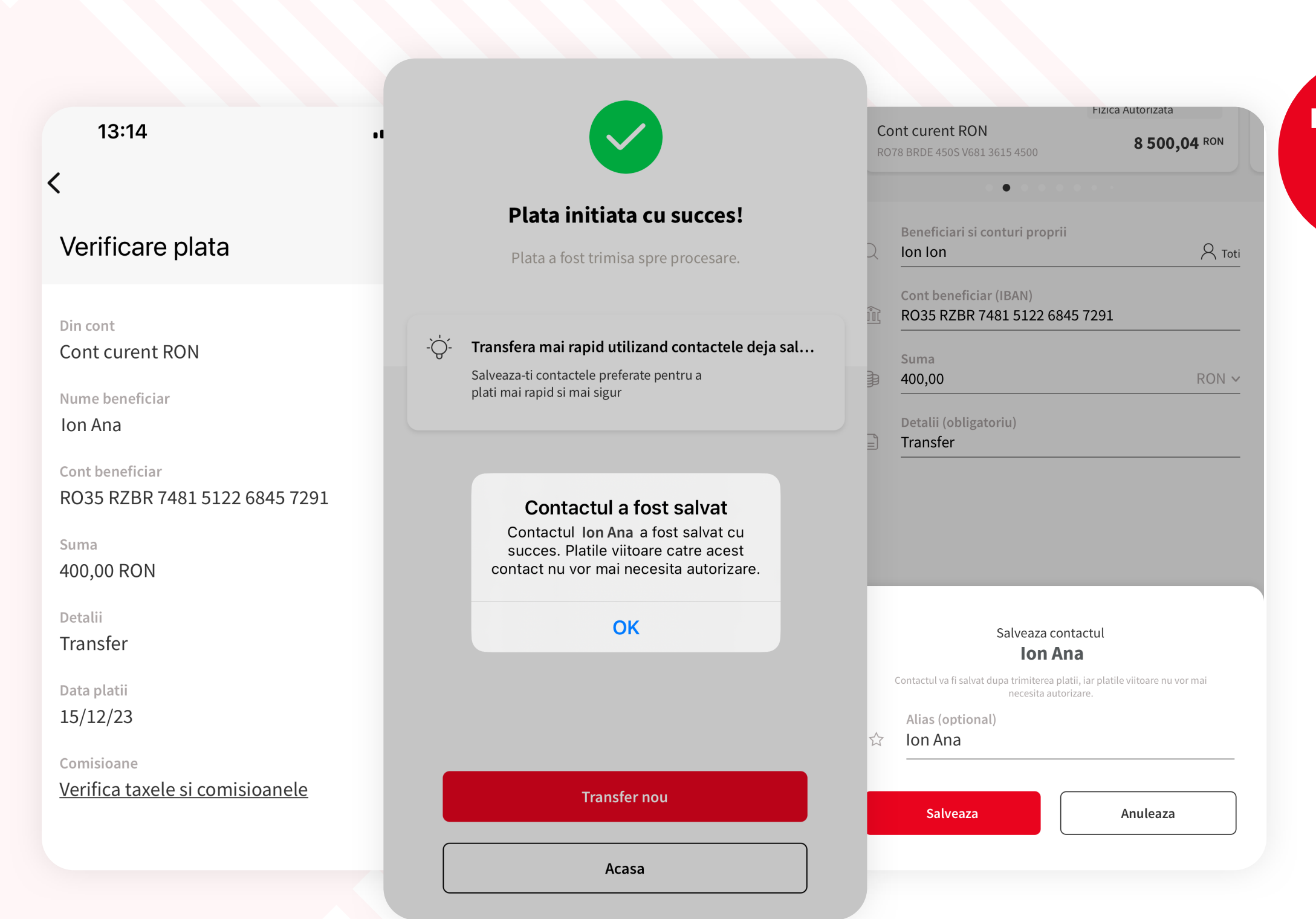

## **13CONTACTE DE INCREDERE**

Dupa apasarea butonului "**Continua**" din formularul de plata si completarea informatiilor necesare transferului, va fi afisat un popup in care ai posibilitatea de a salva beneficiarul la favorite si, astfel, urmatoarele plati catre acest beneficiar vor fi mai rapide si mai usoare, deoarece autorizarea (cu PIN sau biometrie) nu va mai fi solicitata.

# **6 PLATA CU SCHIMB VALUTAR**

In momentul in care selectezi contul sursa, din care doresti sa faci schimbul valutar, va deveni activa selectarea valutei contului de destinatie.

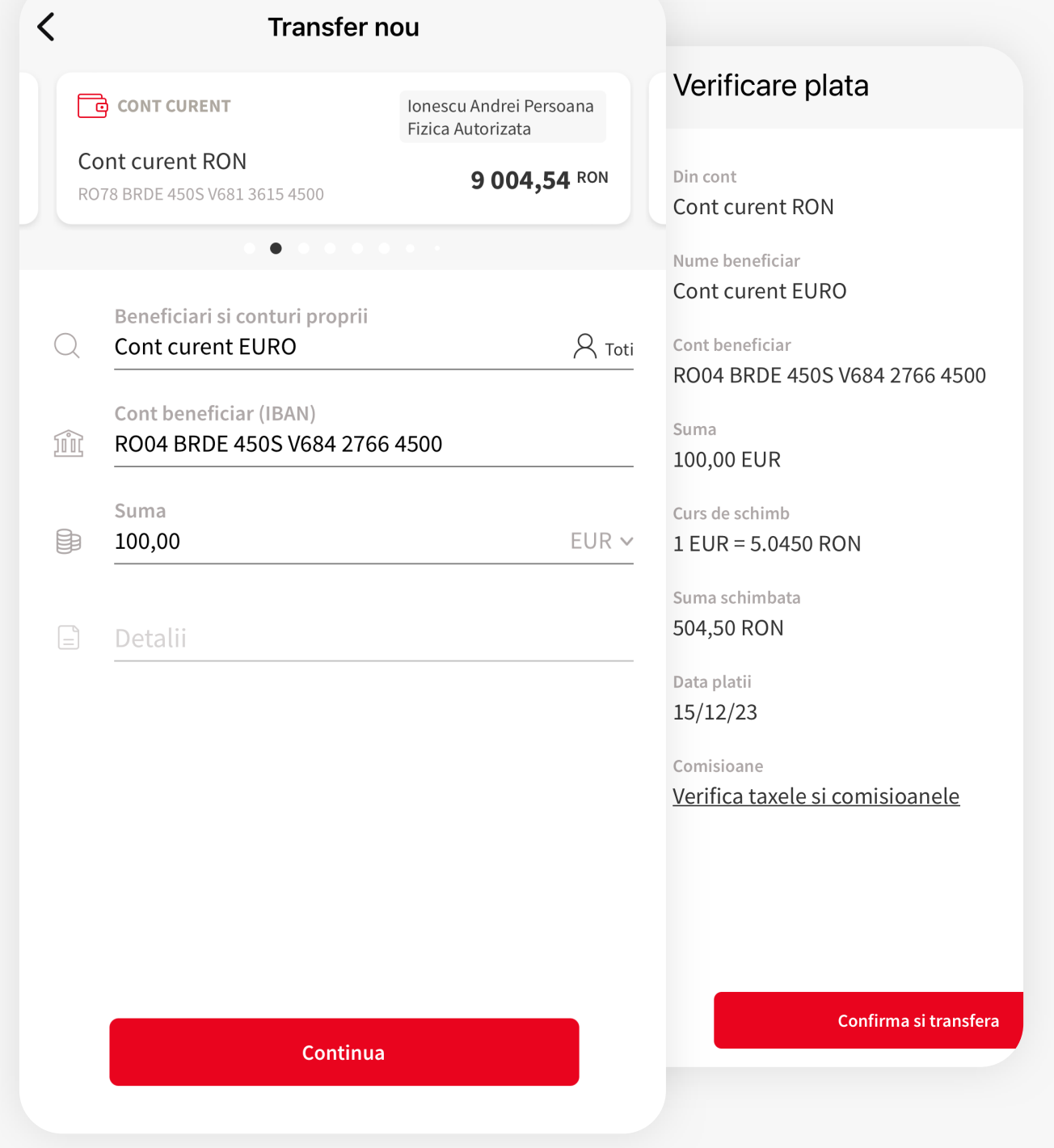

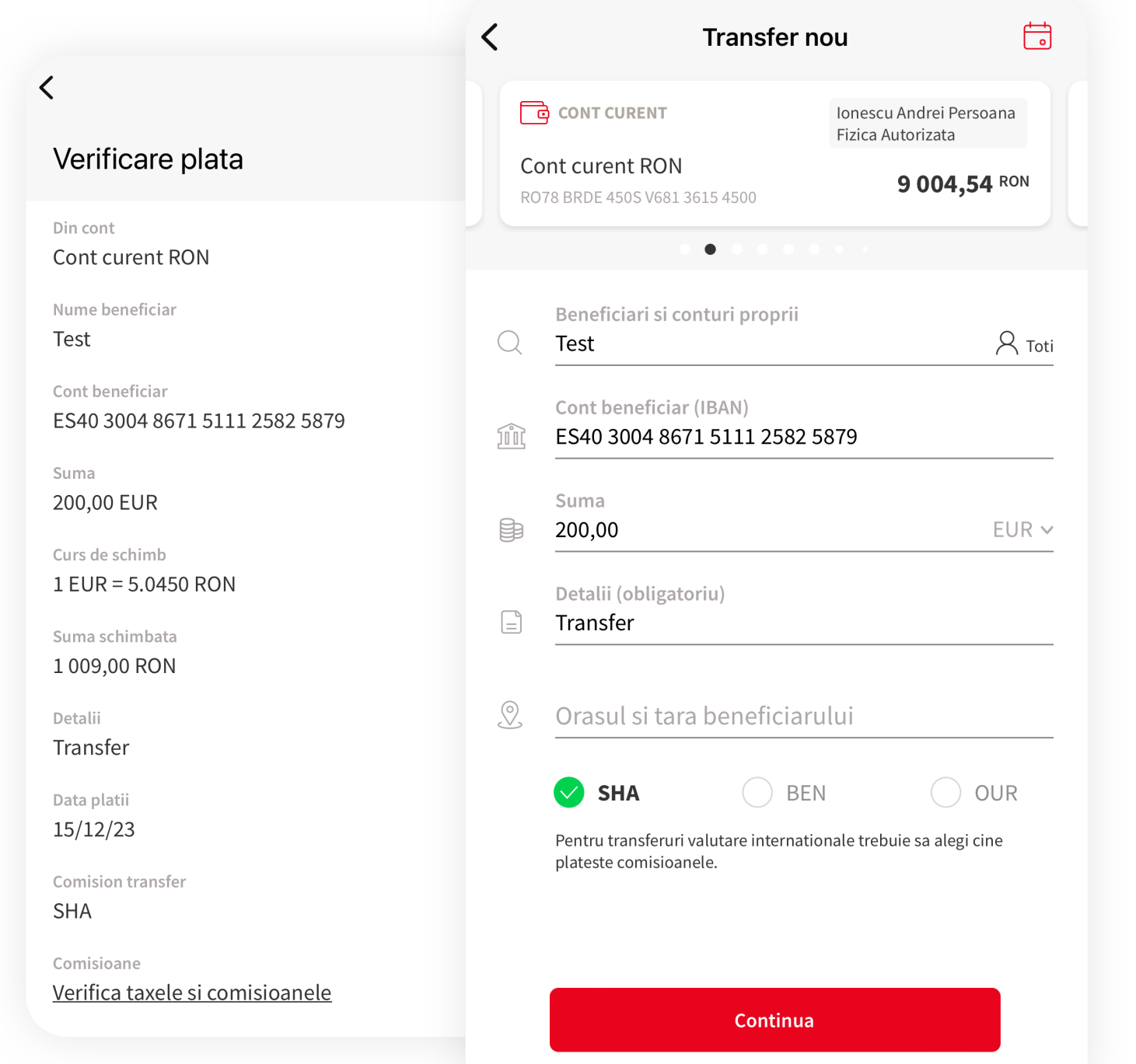

#### **11CONFIRMARE DETALII PLATA**

Formularul de plata este succedat de ecranul ce contine detaliile platii pe care doresti sa o finalizezi. Detaliile din acest ecran sunt diferite in functie de tipul de plata. Apasa "**Confirma si transfera**" pentru a merge mai departe.

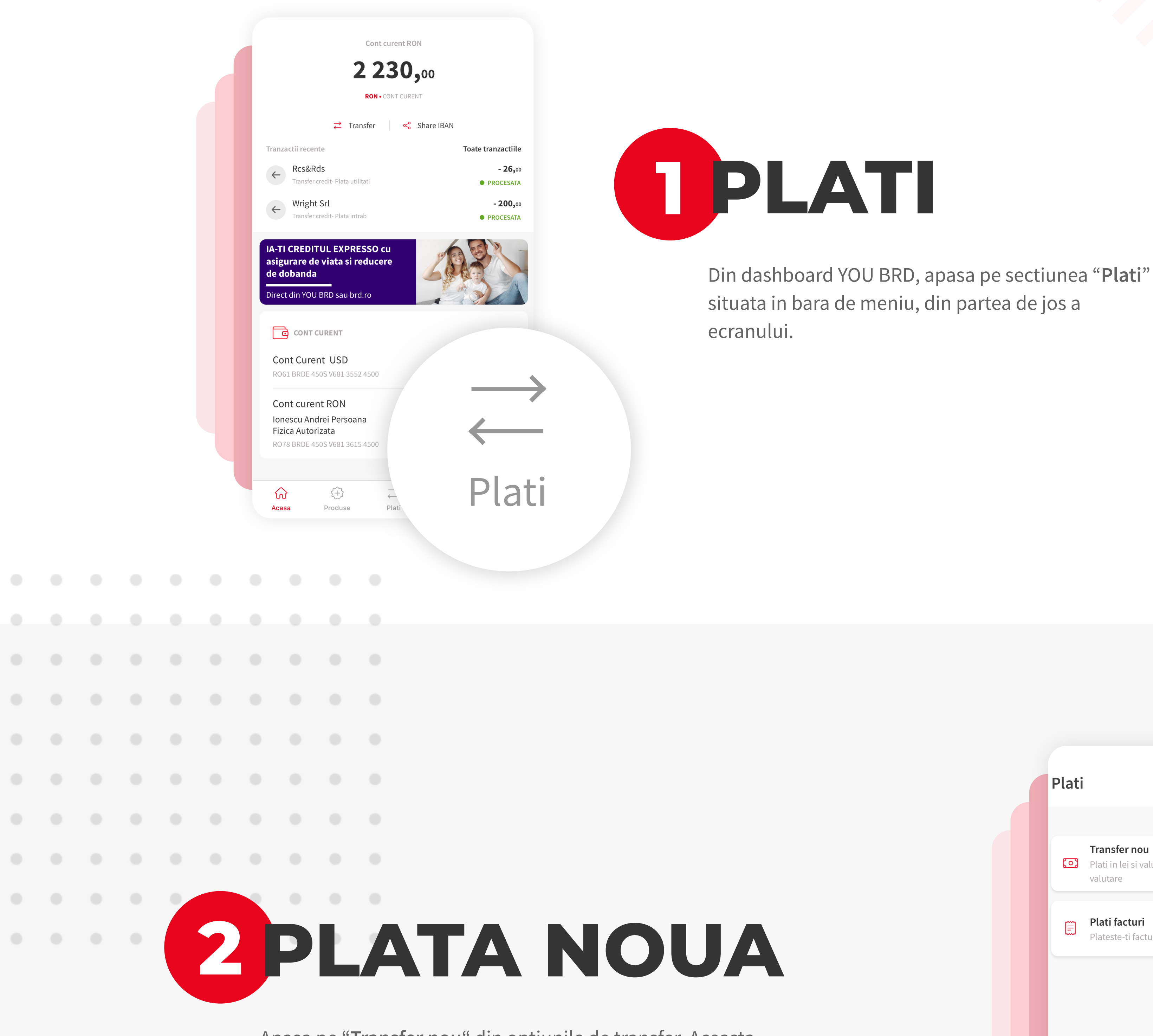

Apasa pe "**Transfer nou**" din optiunile de transfer. Aceasta optiune permite efectuarea oricarui tip de plata, mai putin plata de factura.

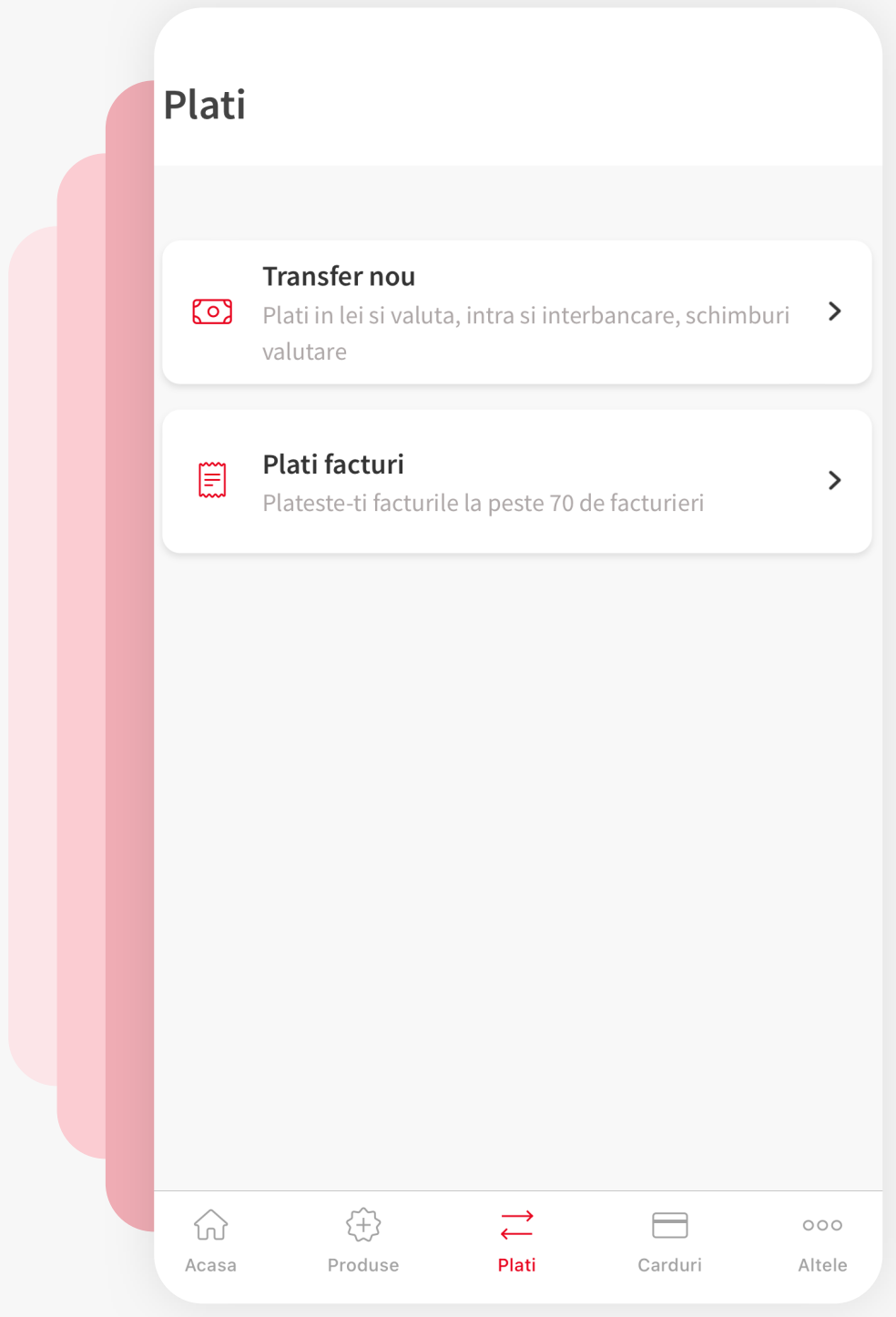

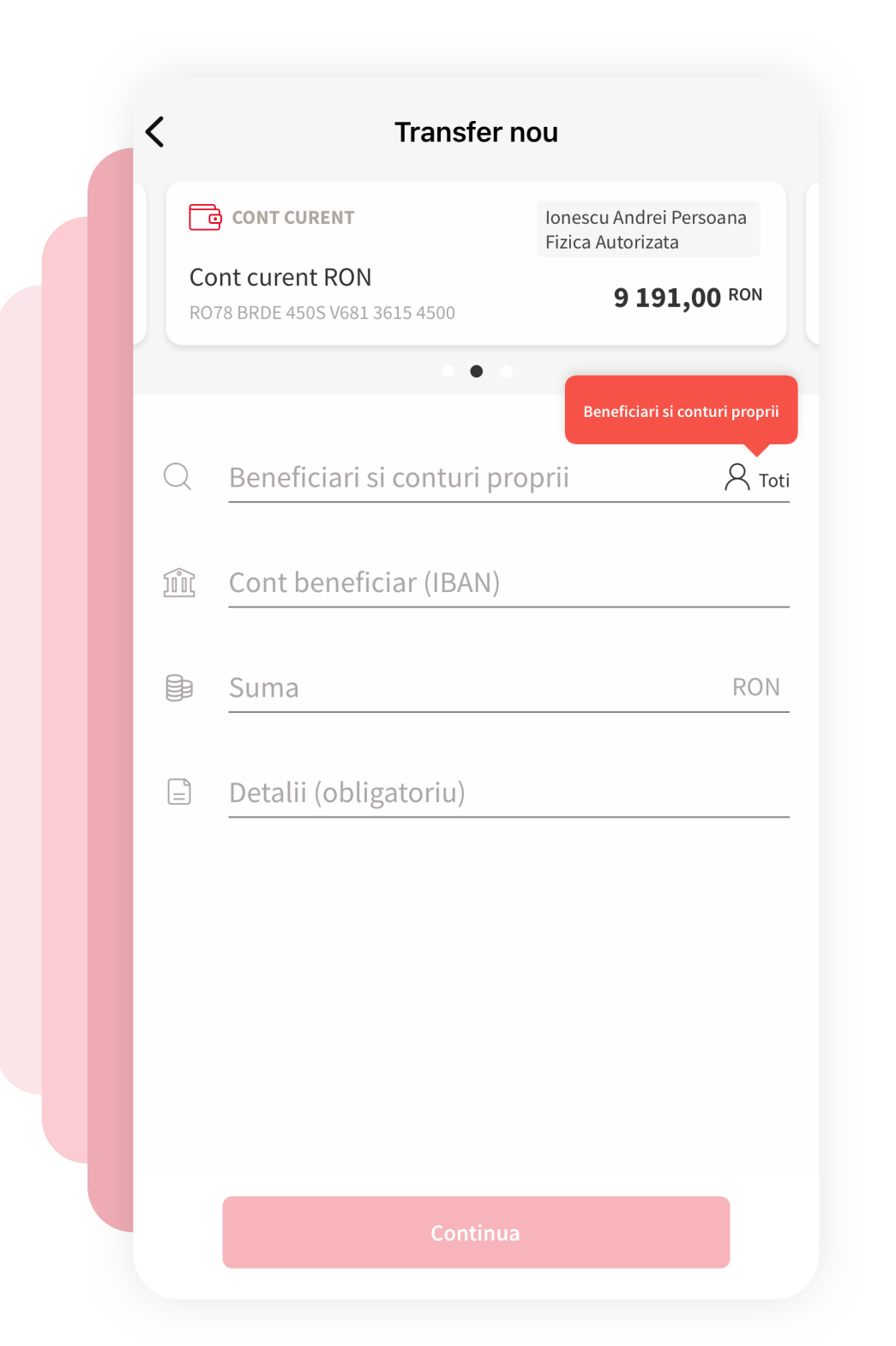

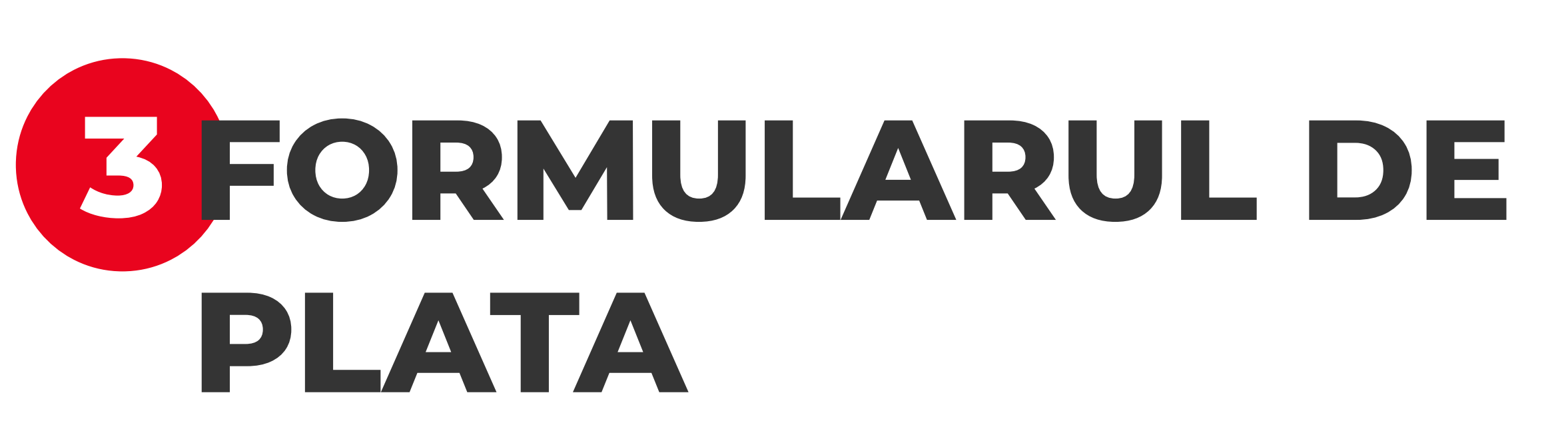

De aici se poate efectua orice tip de plata. Formularul este dinamic si se adapteaza in functie de tipul de plata dorit. Urmareste pasii indicati in continuare, pentru mai multe detalii.

#### **7 PLATA INTERNATIONALA**

O plata internationala se realizeaza la fel precum platile realizate pana in acest moment in YOU BRD.

Astfel, trebuie completate campurile cu privire la numele beneficiarului, contul beneficiarului, suma tranzactionata, detaliile platii si sa alegi moneda (RON, EUR, USD etc).

Fiind un formular dinamic, in functie de moneda selectata, pot aparea alte campuri care necesita completare, precum: codul SWIFT/ BIC al beneficiarului; IBAN-ul/ contul beneficiarului; Orasul si Tara beneficiarului; Modalitatea de comisionare: SHA, BEN, OUR.

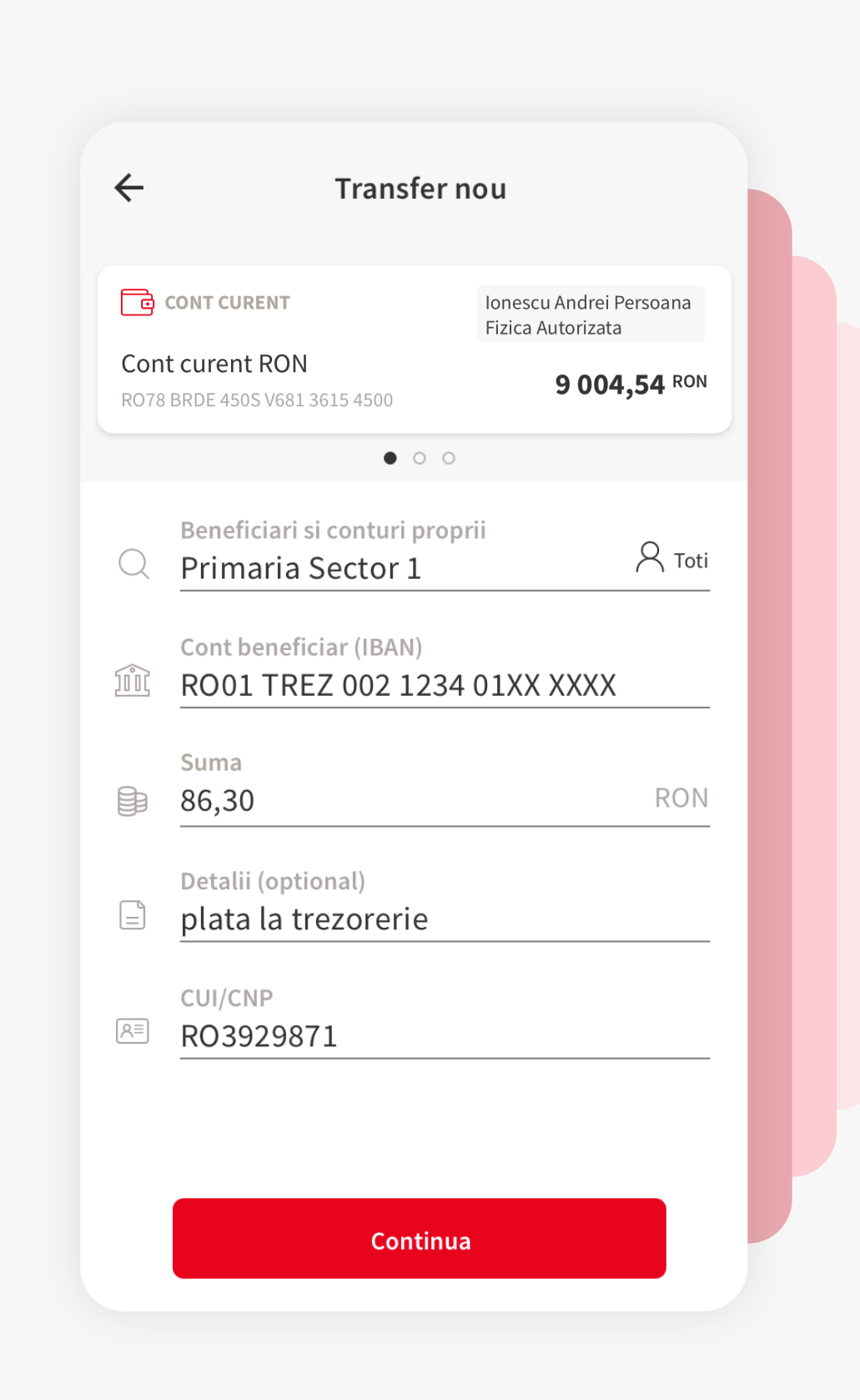

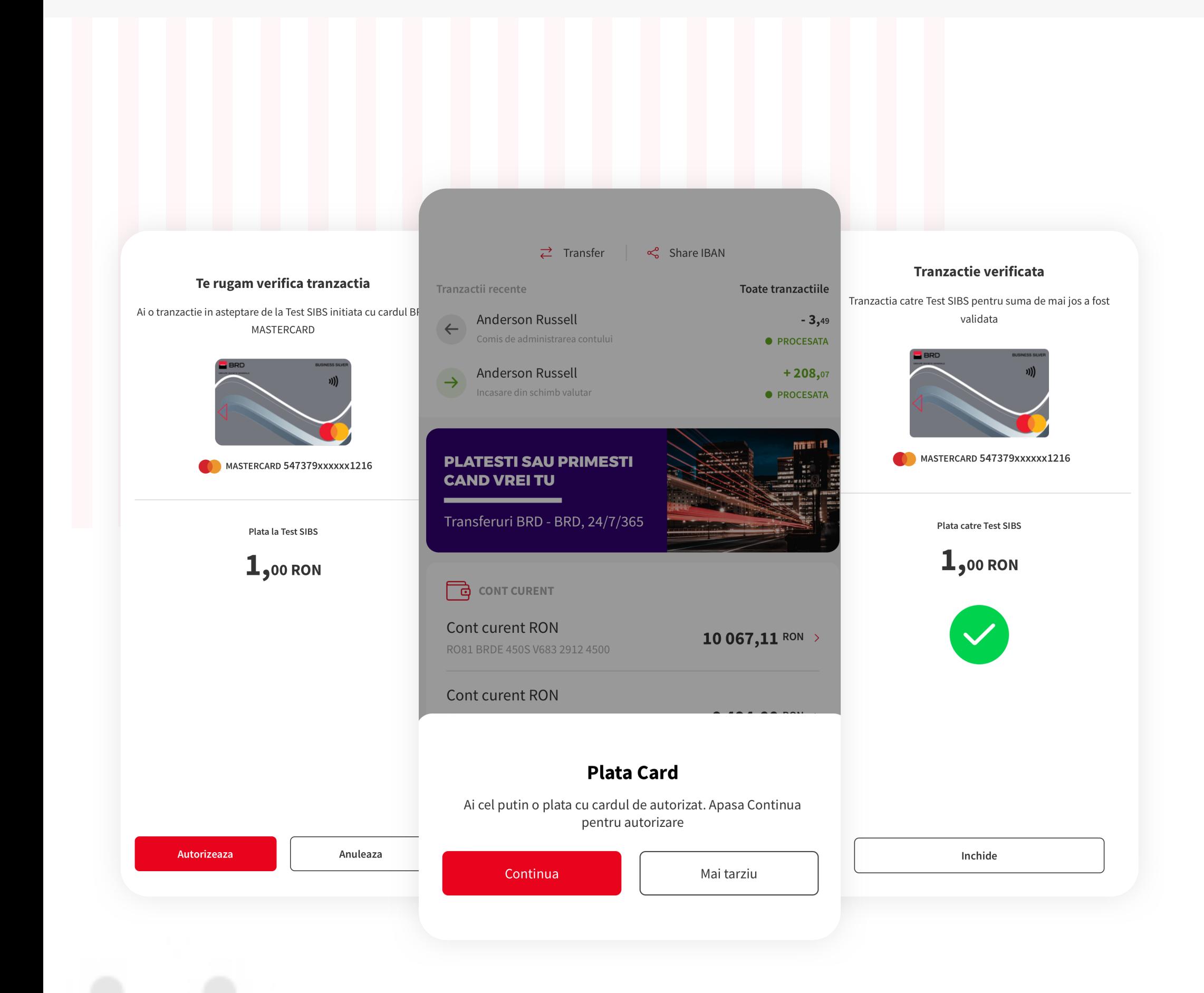

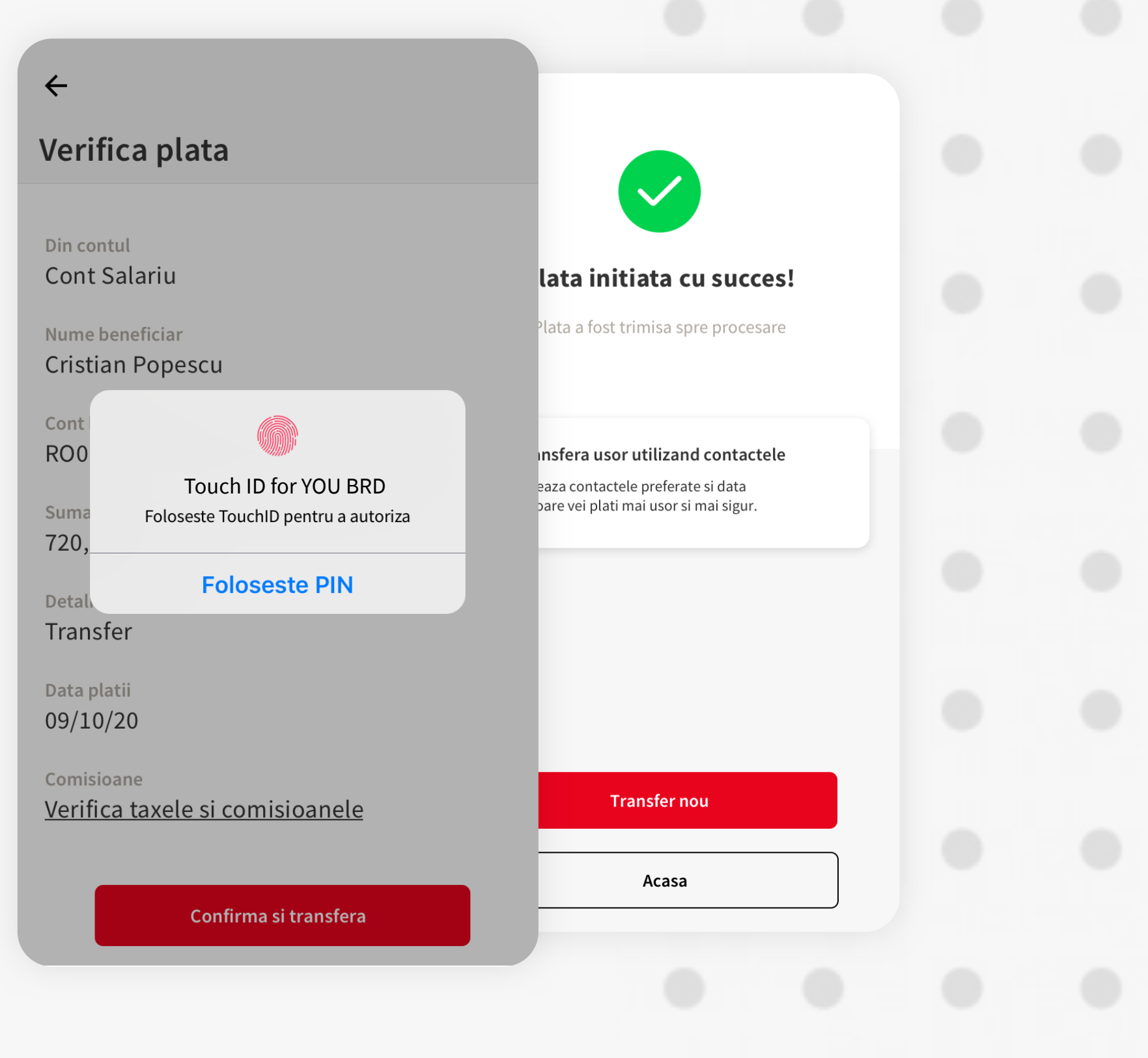

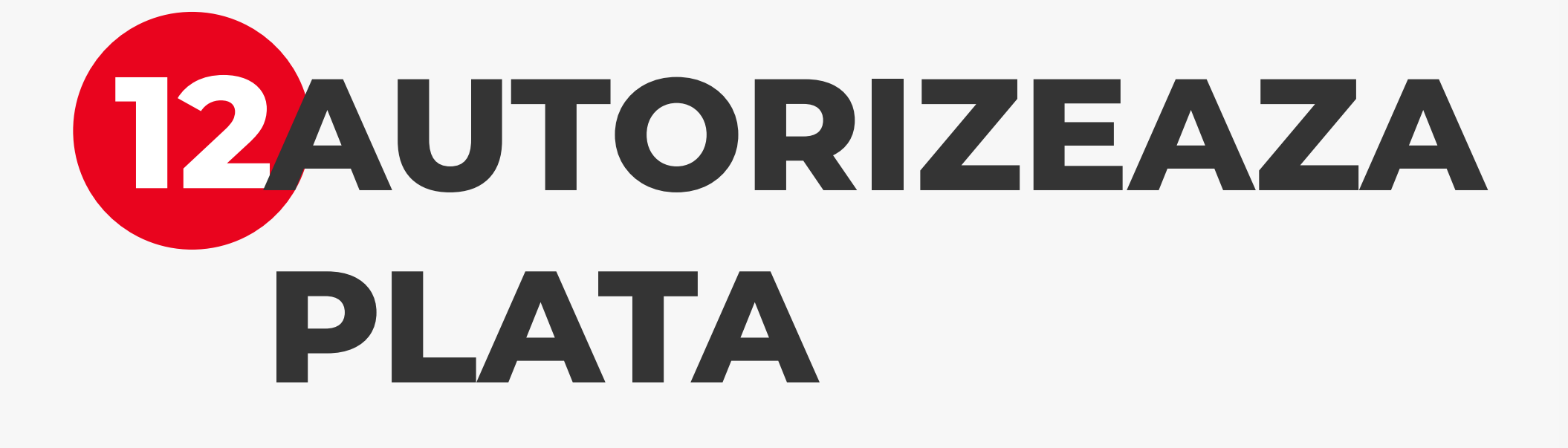

Autorizeaza plata cu Biometrie sau codul PIN si astfel ai finalizat instructiunea de plata. Ordinul de transfer urmeaza sa fie operat de catre banca. Poti verifica tranzactia in istoricul de tranzactii al contului platitor.

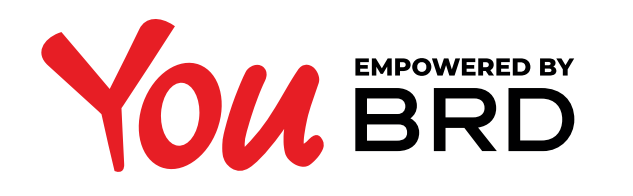

#### **PLATI - TOATE TIPURILE**

#### **5 PLATA INTRE CONTURI PROPRII**

Pentru a efectua o plata intre conturi proprii, apasa pe "**Toti**"; vor fi afisate conturile detinute la BRD, impreuna cu contactele definite.

Selecteaza contul in care vrei sa transferi, apasa "**Continua**", verifica detaliile platii si apasa "**Confirma si transfera**".

### **9 PLATA ONLINE CU CARDUL**

Dupa ce finalizezi o comanda online, plata acesteia trebuie autorizata din YOU BRD. In cazul in care nu ai activate notificarile push, vei putea autoriza plata prin generarea de SMS OTP. Dupa ce ai apasat pe notificarea primita, apasa pe "**Continua**", verifica tranzactiile, apasa pe "**Autorizeaza**" si autorizeaza plata folosid biometrie sau codul PIN. Plata a fost autorizata si comanda/plata generata pe internet urmeaza sa se efectueze.

Daca vrei sa anulezi, apasa pe "**Anuleaza**". Este nevoie de autorizarea ta pentru a anula comanda/plata facuta pe internet.

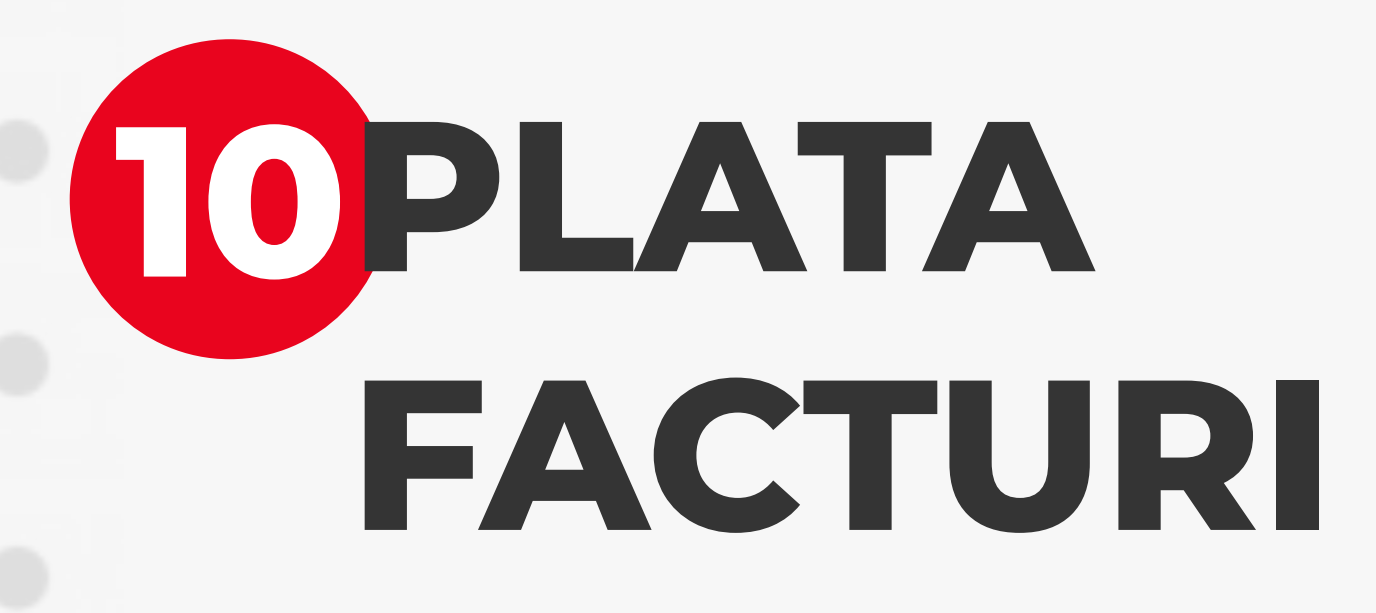

Din formularul de plata, apasa pe "**Toti**" si intr-un nou ecran vor fi afisati toti facturierii si favoritii tai.

Dupa ce ai selectat facturierul catre care doresti initierea platii, mai este nevoie sa completezi suma facturii si codul tau de

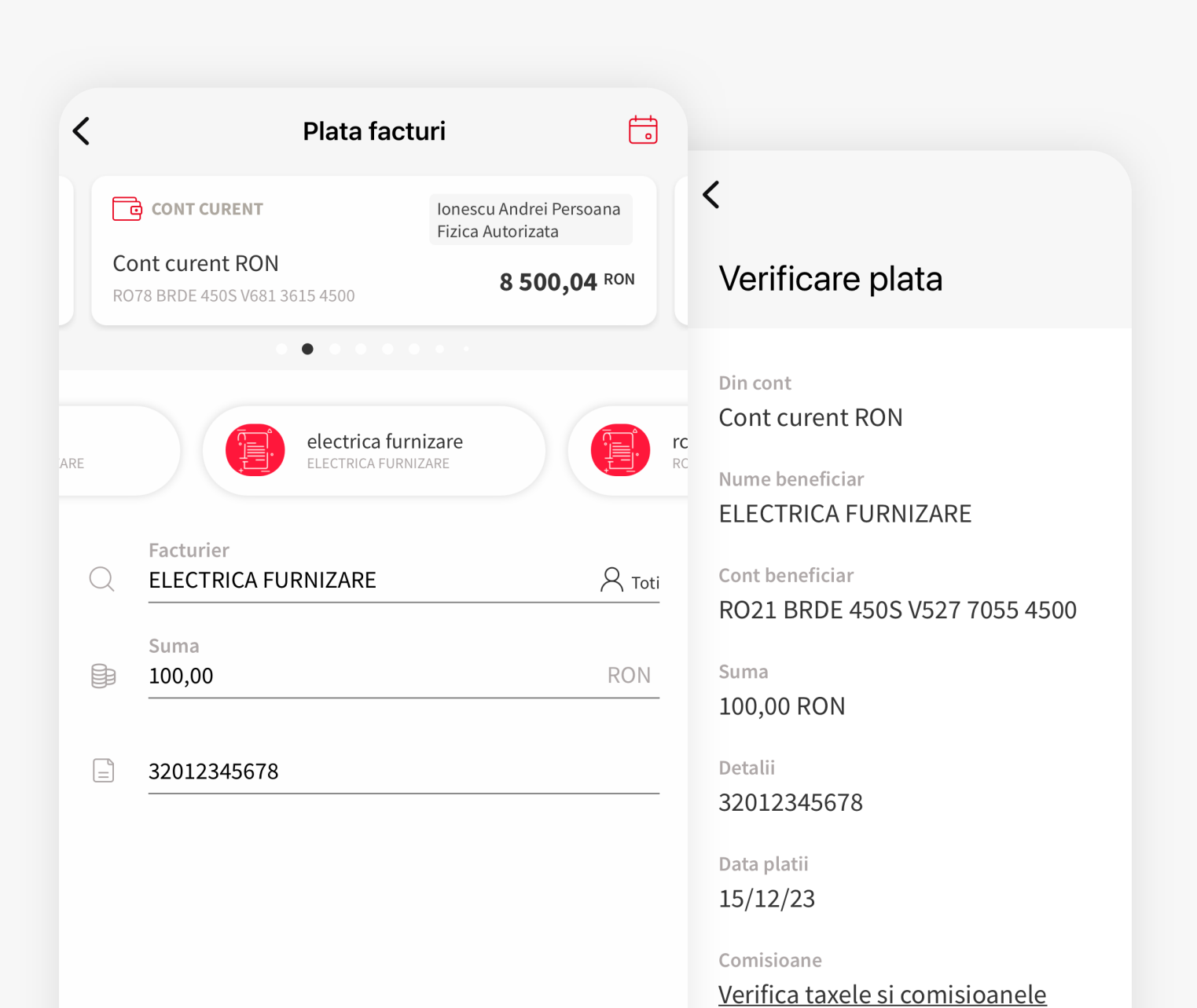

client. Apasa pe "**Continua**".

Continua

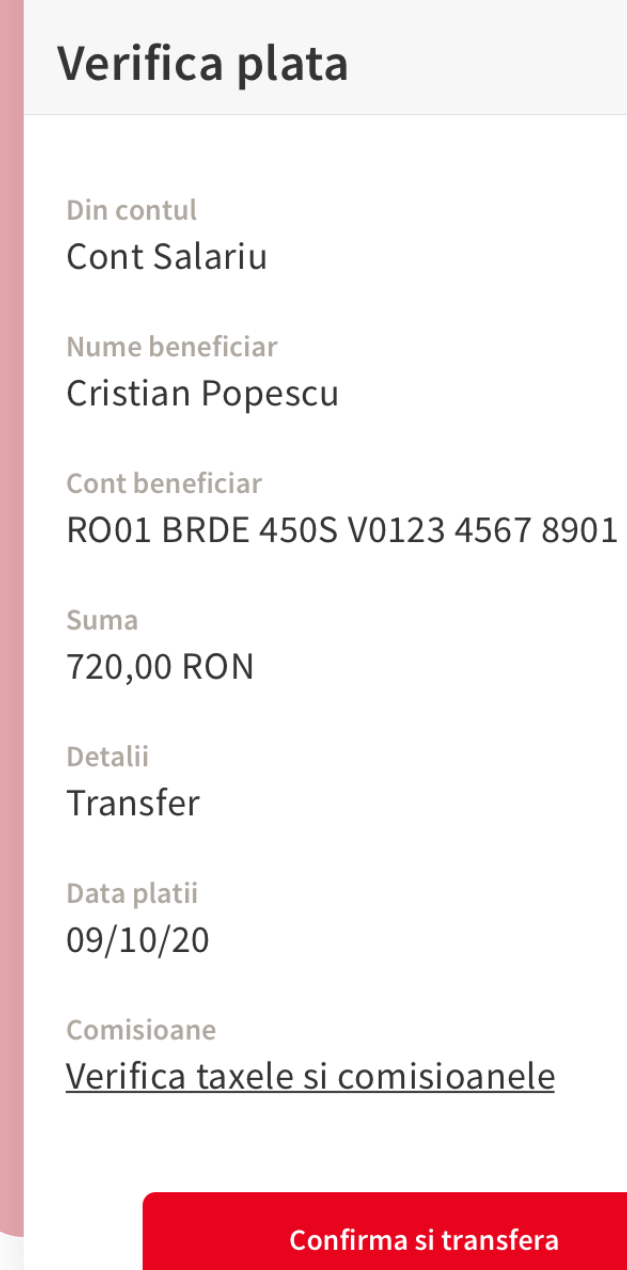

 $\leftarrow$ 

**8 PLATA CATRE**

**TREZORERIE**

Atunci cand introduci un IBAN de Trezorerie trebuie sa

completezi si campul "**CUI/CNP**" pentru identificarea

platitorului.